## Photo Adjustments

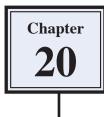

You have already adjusted photographs in a number of ways during these tutorials. Photoshop Elements also provides a number of enhancement tools that can be used to professionally improve the look of photos.

### **Lens Correction**

The CORRECT CAMERA DISTORTION filter can be used to minimize distortions created by incorrect camera angles. You can also create some interesting effects with this filter.

#### A Loading the Sample Photo

- 1 Load Photoshop Elements in EDIT MODE or close the current file and select OPEN from the FILE menu.
- 2 Access the PSE8 SUPPORT FILES, open the CHAPTER 20 folder and open the file:

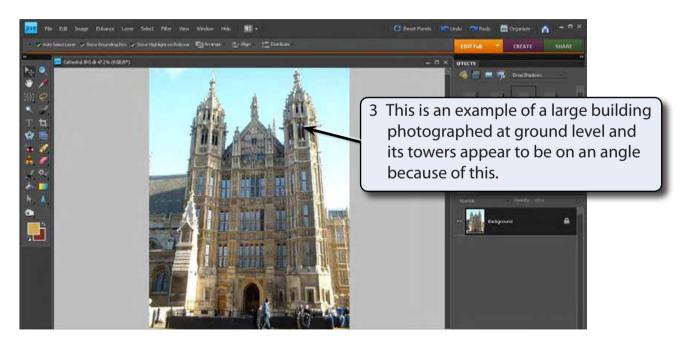

Cathedral

4 The CORRECT CAMERA DISTORTION filter can be used to reduce this effect.

#### **B** Applying the Correct Camera Distortion Filter

1 Display the FILTER menu and select CORRECT CAMERA DISTORTION to open the CORRECT CAMERA DISTORTION dialogue box.

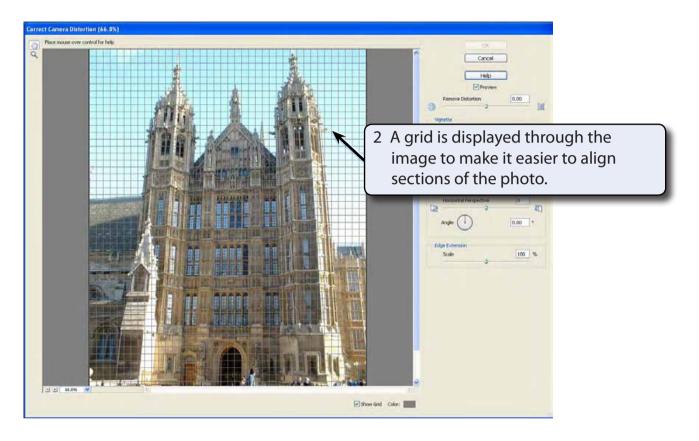

NOTE: The LENS CORRECTION tools are at the right of the dialogue box. You can adjust the magnification of the image using the zoom tools at the bottom left of the dialogue box.

#### C Adjusting the Vertical Perspective

The main problem with this photo is in the vertical direction.

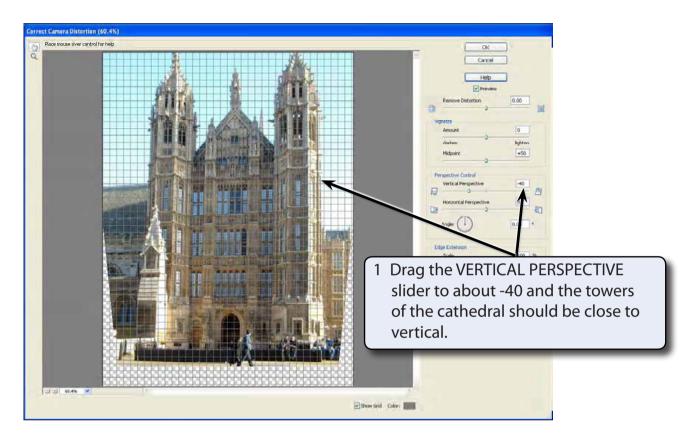

# NOTE: The HORIZONTAL PERSPECTIVE slider can be used to make horizontal objects parallel.

2 Select OK to accept the adjustment.

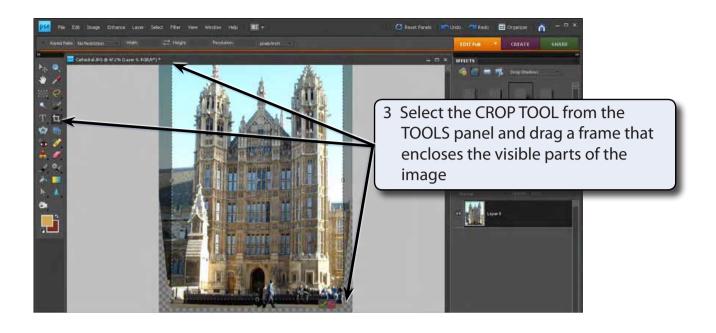

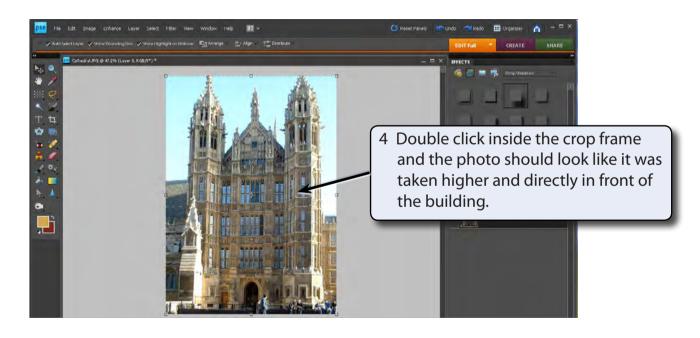

5 Save the image as a PHOTOSHOP file in your STORAGE folder under the file name:

Cathedral